# **Part 3 – Rotate or Flip**

- **The reason to Rotate is if you took a Picture with your camera turned, the Picture may not be straight. Note - some new cameras automatically Rotate it.**
- **First, I will open a Picture that was not straight and how to Rotate it.**
- **Flip is interesting. You will see it after Rotate.**
- **First you open a Picture in PicPick that is not straight. If you don't have a Picture that is not straight, you may want to open a Picture to Flip.**
- **Next is explains if you don't have PicPick.**
- **As I mentioned before in the other Parts, if you don't have PicPick, hover over Courses again and click on Screen Capture page and Step 1 shows how to download PicPick and open PicPick. Ifyou have PicPick before June 2018, I recommend you download the new version.**
- **If you don't have a Picture on your Computer, I recommend you Screen Capture, which explains next.**
- **As I mentioned before in the other Parts, if you don't have a Picture on your Computer, hover over Courses again and click on Screen Capture page again and it has a lot of Steps that shows you how to Screen Capture with PicPick and it opens an Image on PicPick and you can Flip it.**
- **If you have a Picture on your Computer, next is how to open a Picture that is not straight with the new version of PicPick and after that is open a Picture with the new version of PicPick. The other Parts also showed you how to open a Picture with PicPick. If you know how to open a Picture in PicPick, you may want to forward to page 8.**

• **PicPick Opens like this in the new version as I showed you in the other Parts, then click on Open again in the Left and next is what happens.**

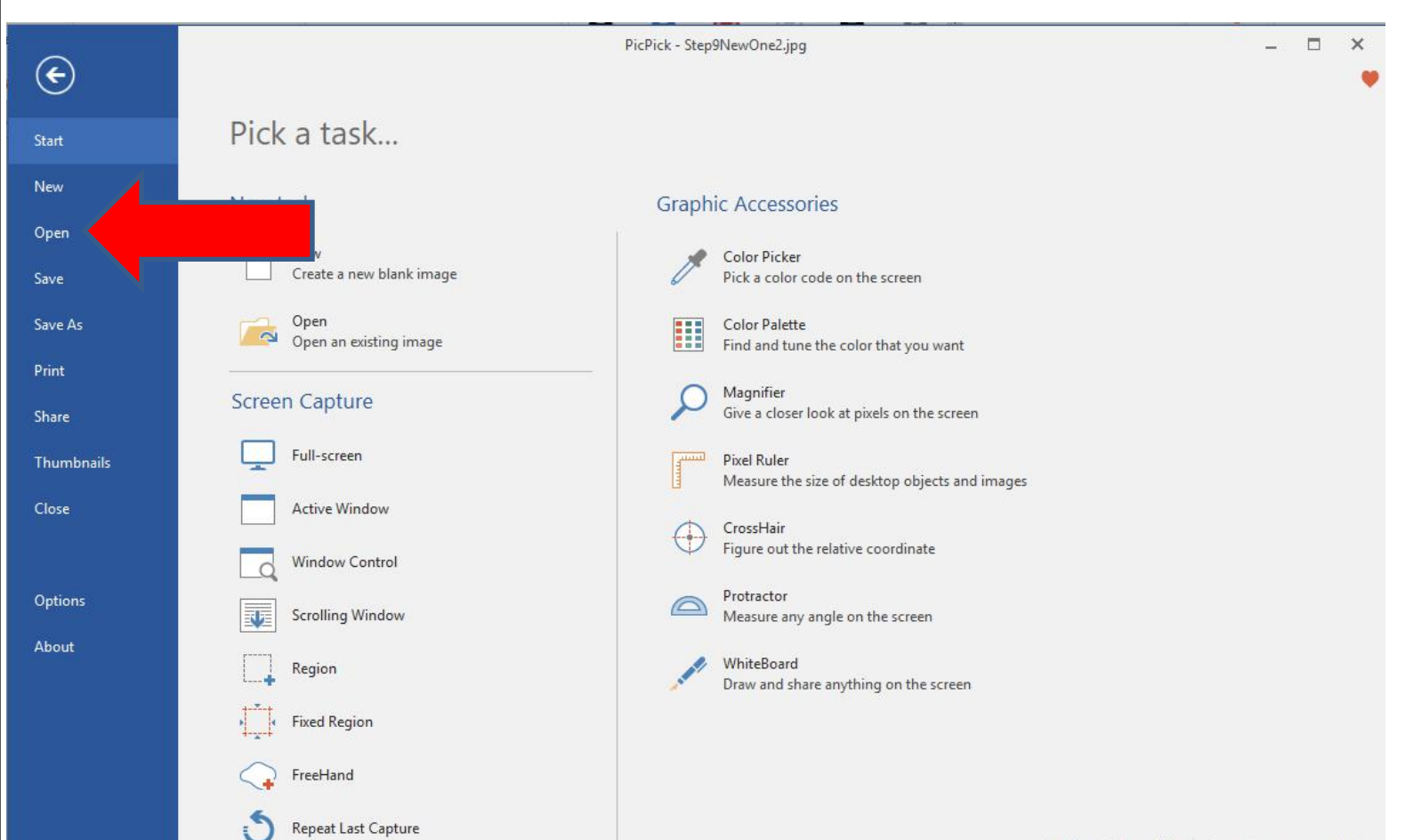

## • **A new window opens, like File Explorer. Then find the folder with the Picture you want. Next is a sample of find one.**

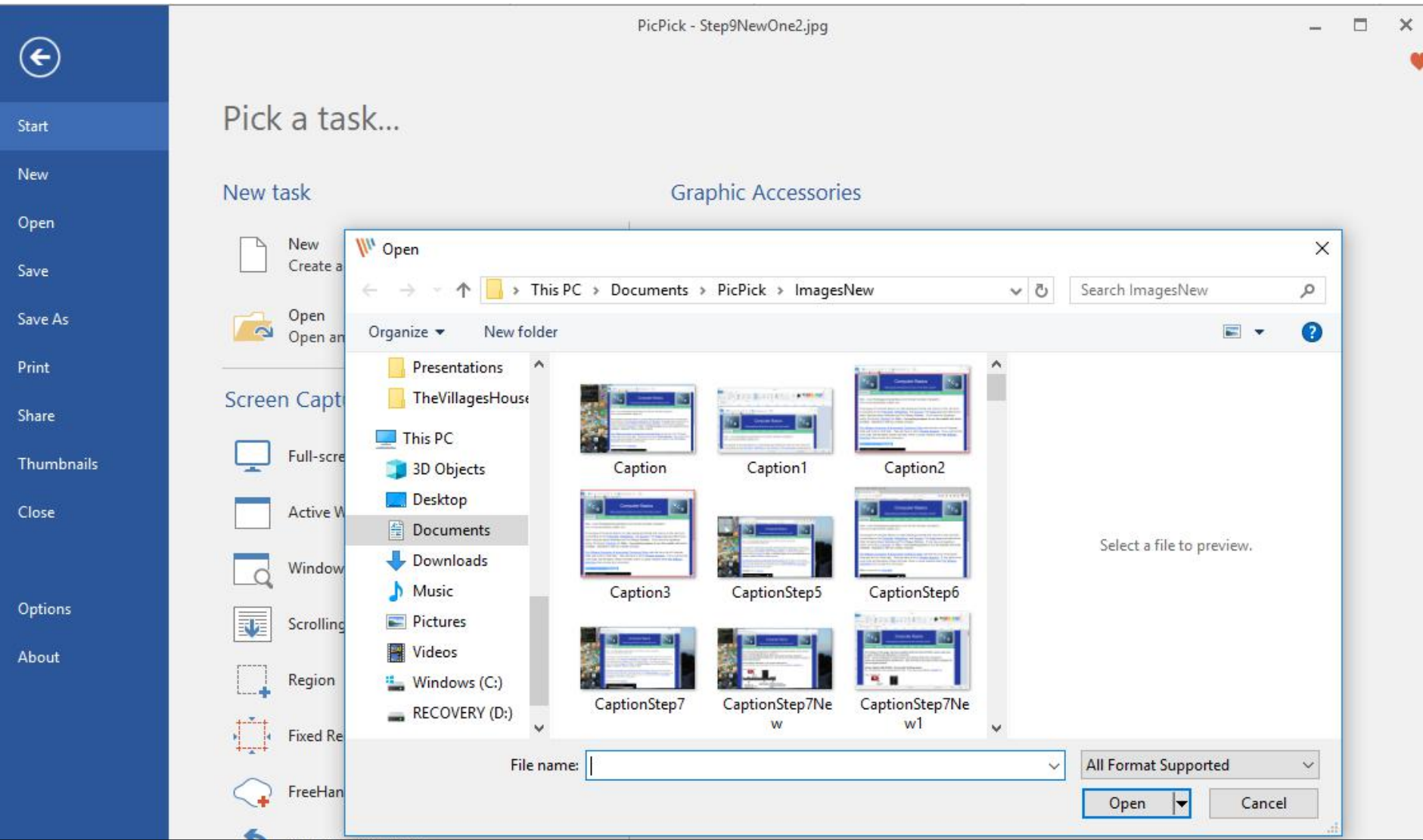

• **Here is a sample of finding a Folder with a Picture that is not straight. Double click on it or click on it and click on open as I mentioned in the other Parts. Next is what happens again.**

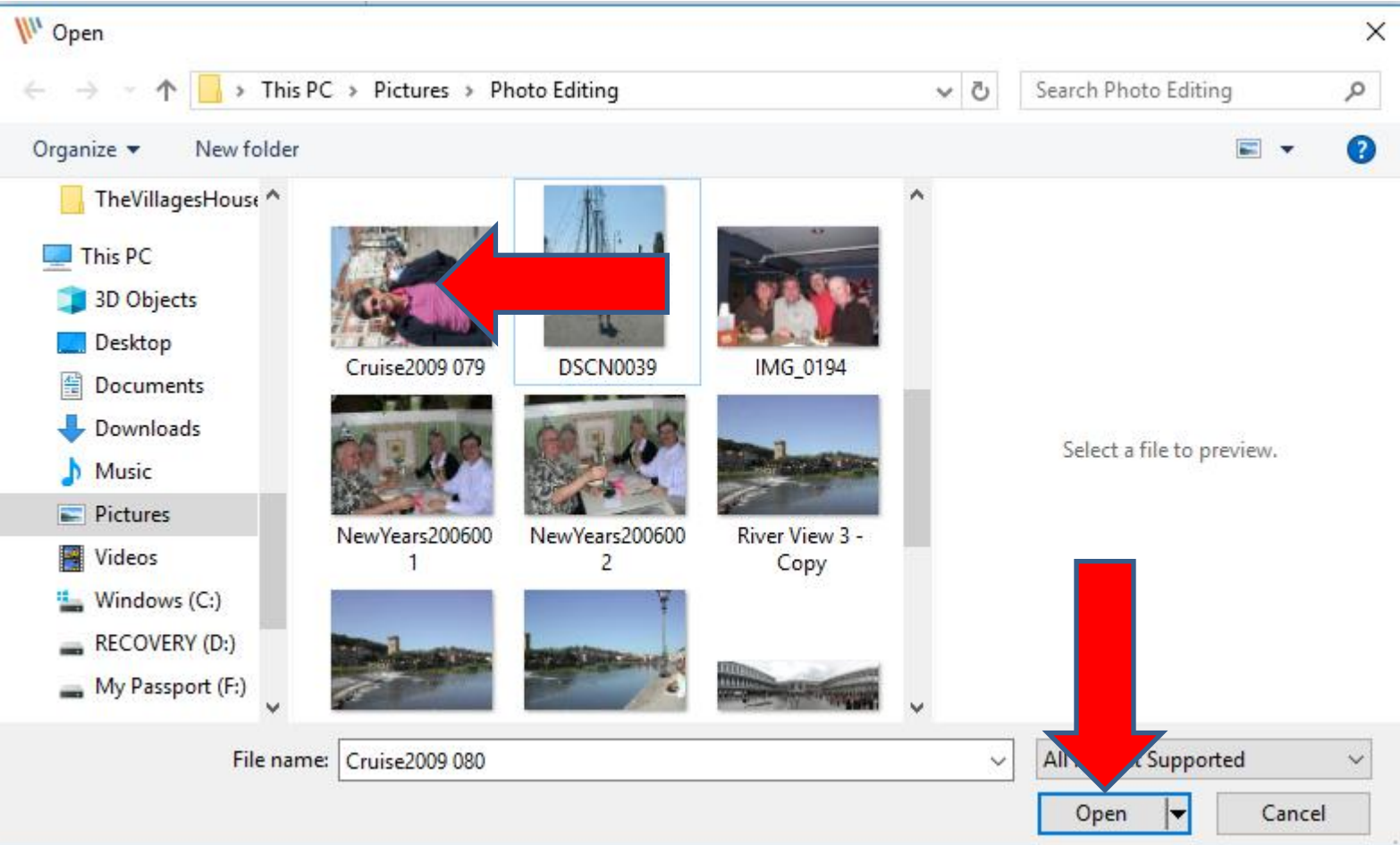

• **It opens in PicPick. I recommend you Zoom out to 25% as I showed you in Part 2. Next is a sample of Zoom out.**

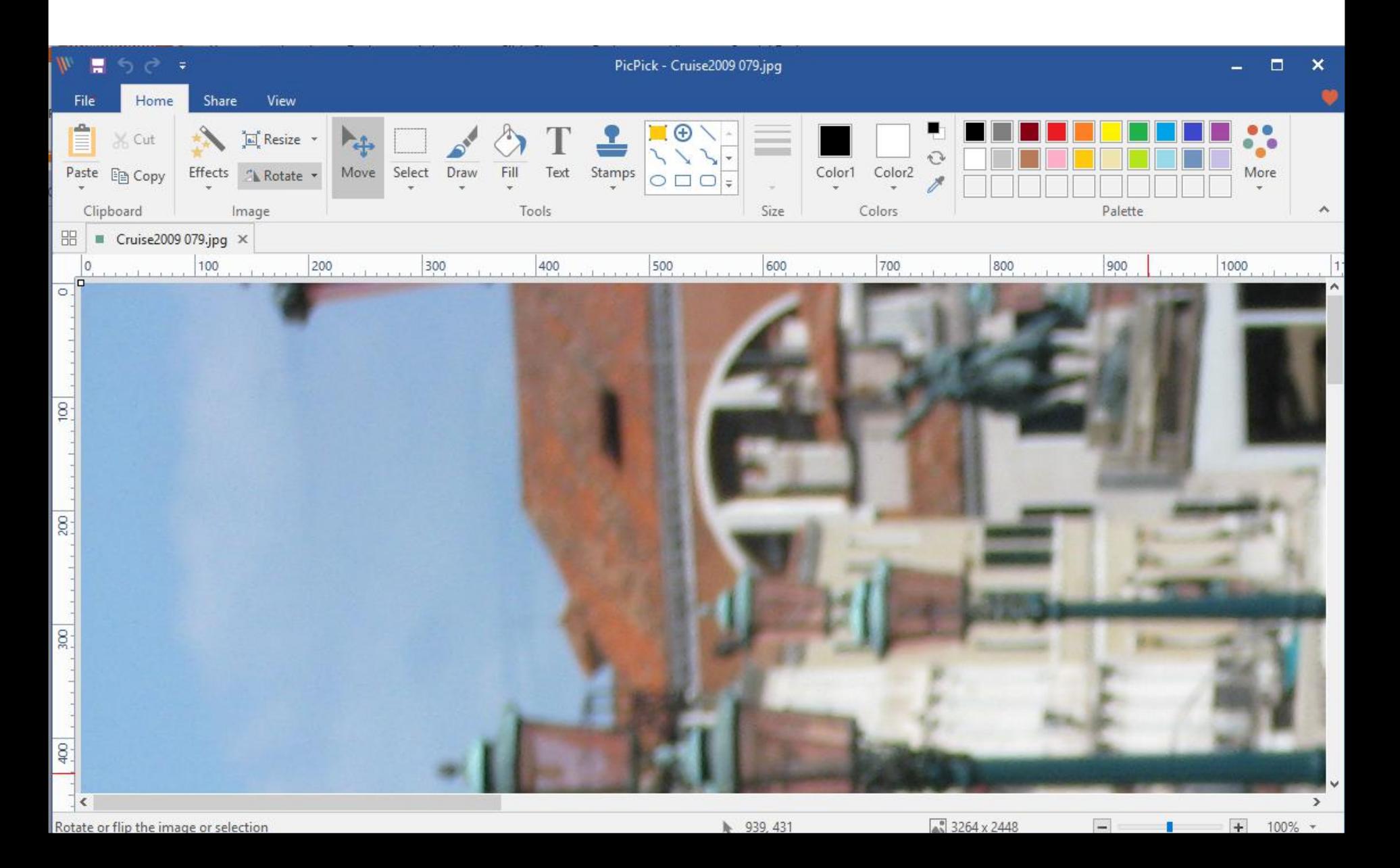

• **You then see it smaller. Next click on Rotate in the upper left and next is what happens.**

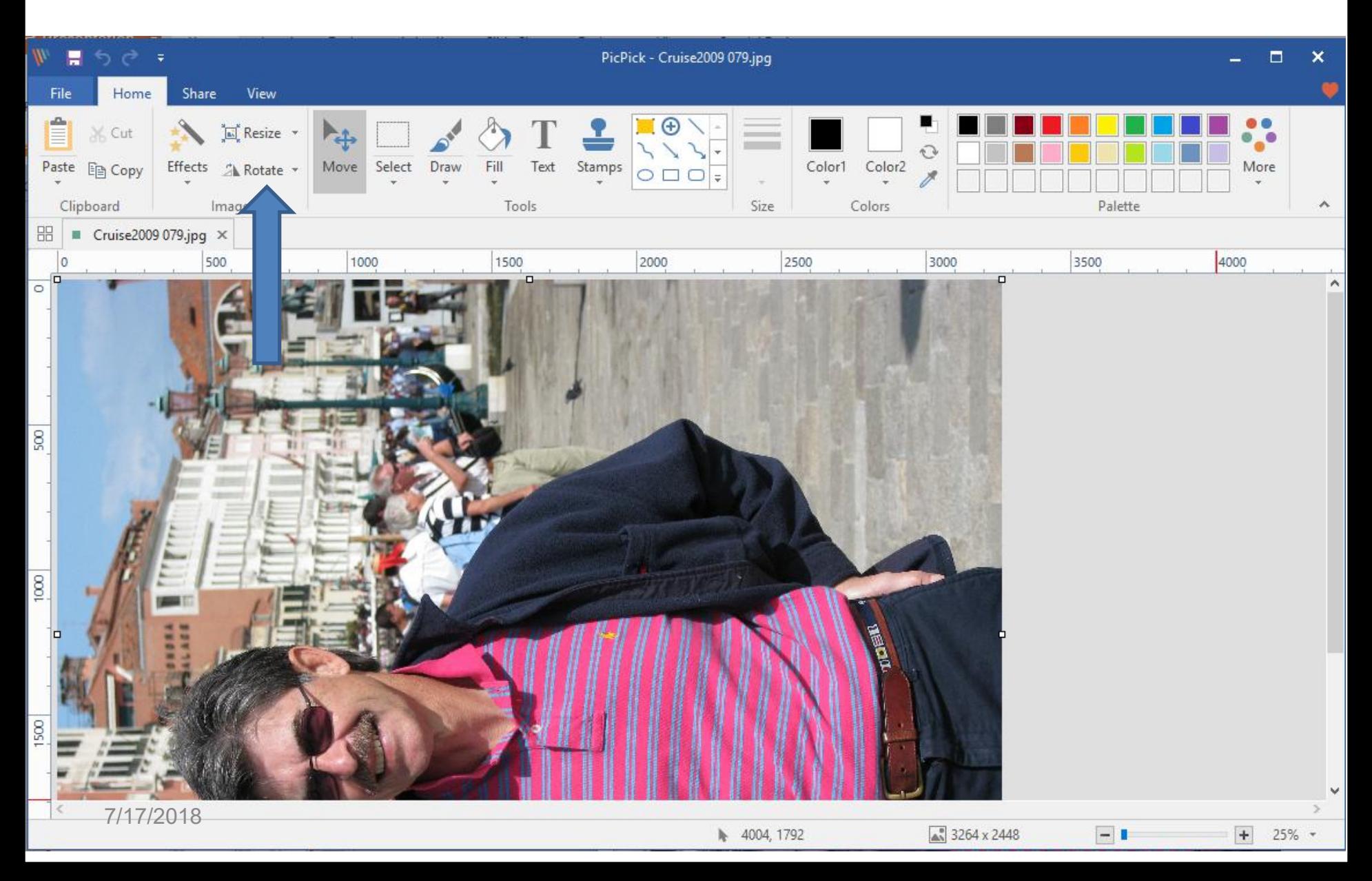

• **I zoomed in so you can see it. Then click on 90 clockwise and next is what happens.**

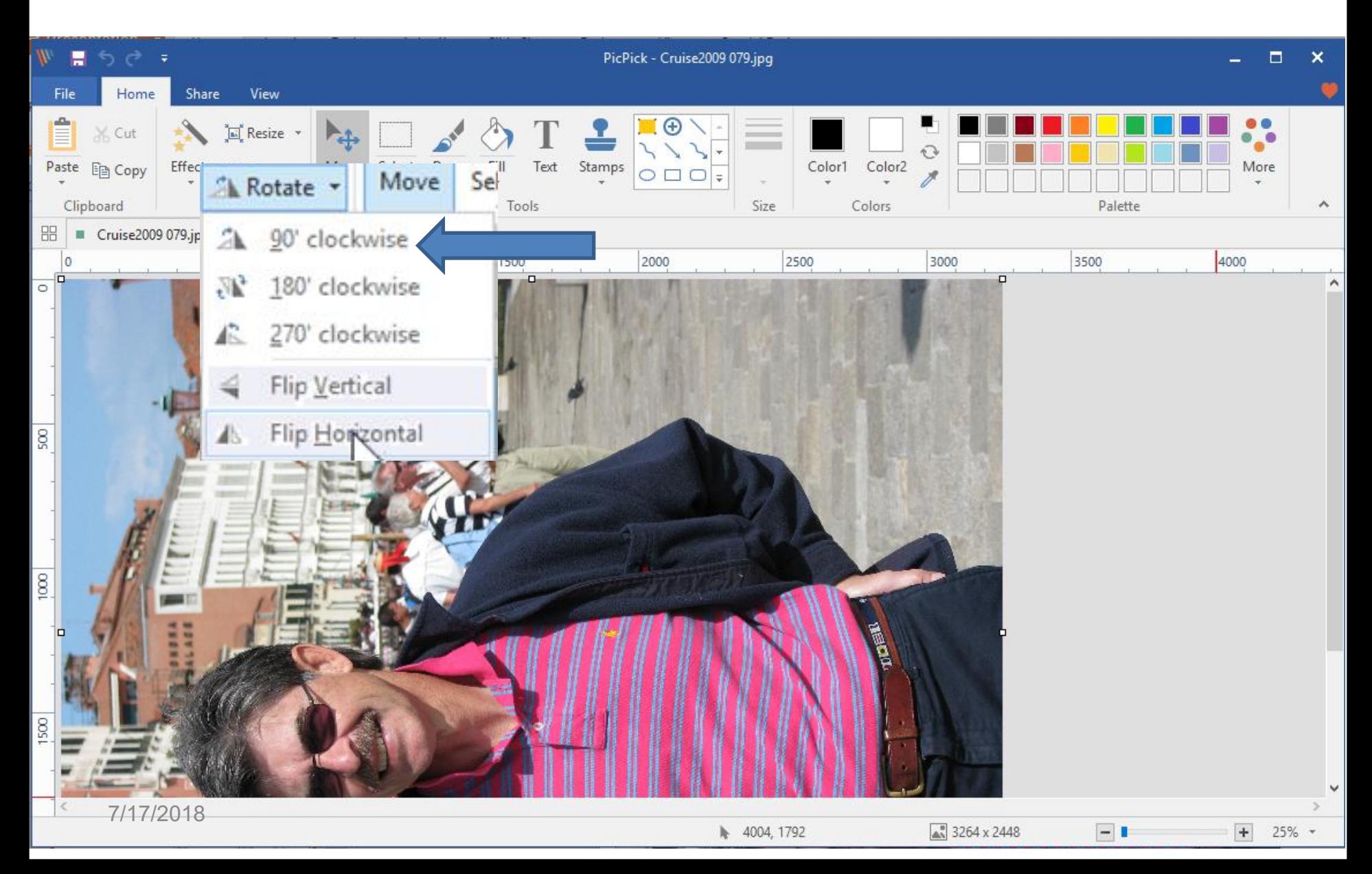

### • **You then see it Rotated. Next is to save it as I showed you in Part 2. Click on File in the upper left again aand next is what happens again.**

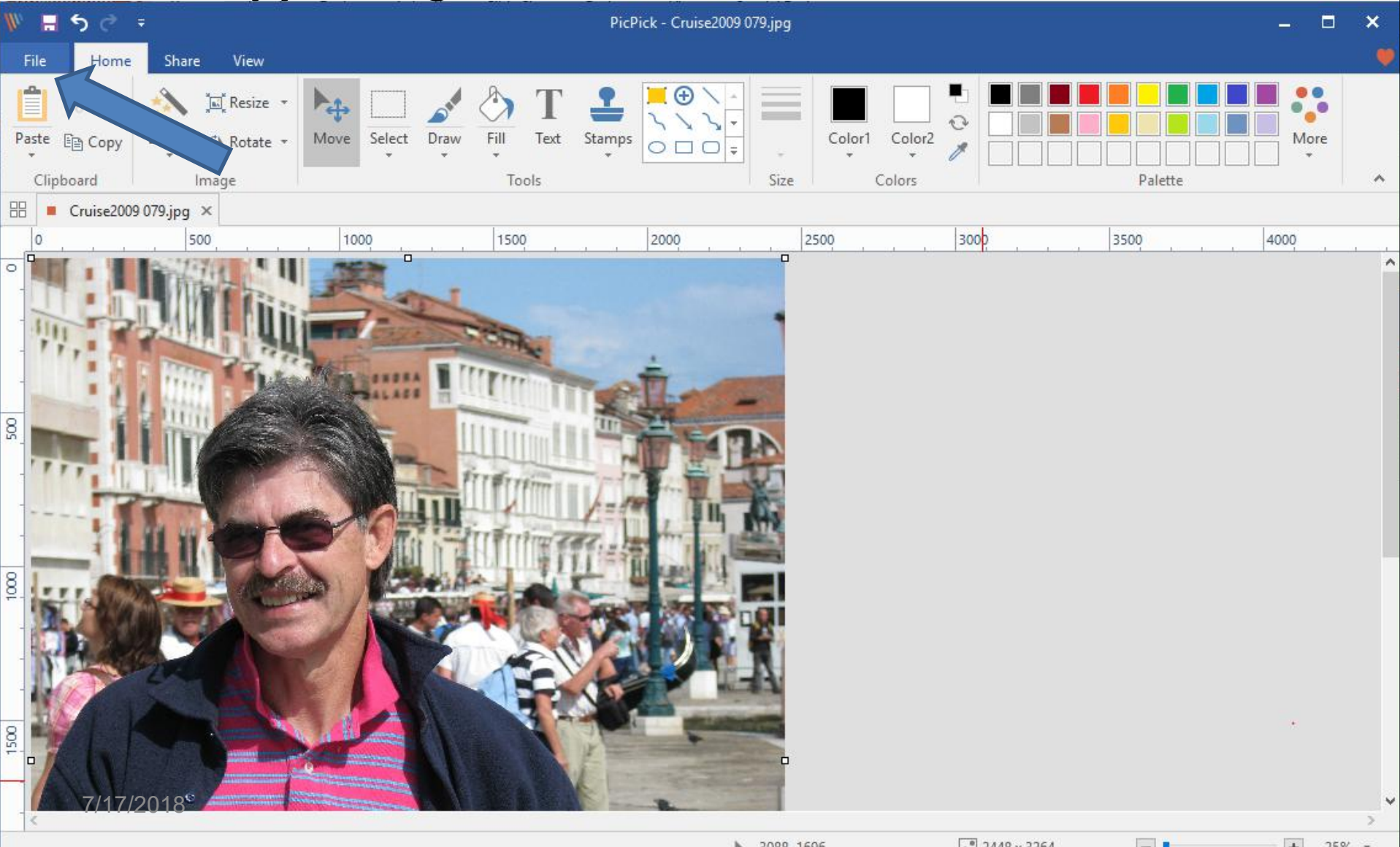

#### • **Page changes again and then click on Save on the left and next is what happens again.**

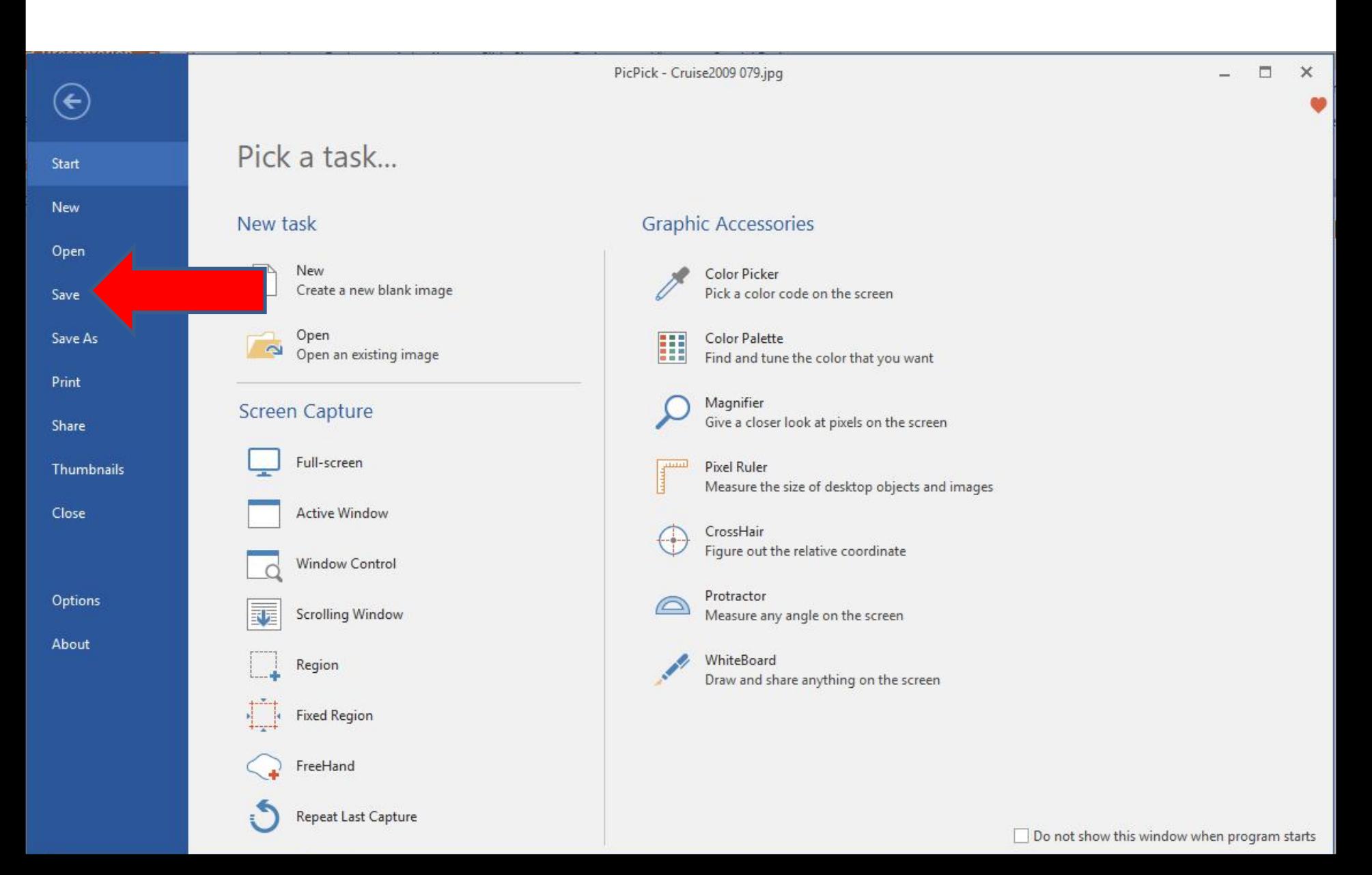

• **It changes the Picture on your Computer and the page goes back to Home. Next is how to Flip it or open a new Picture you want to Flip.**

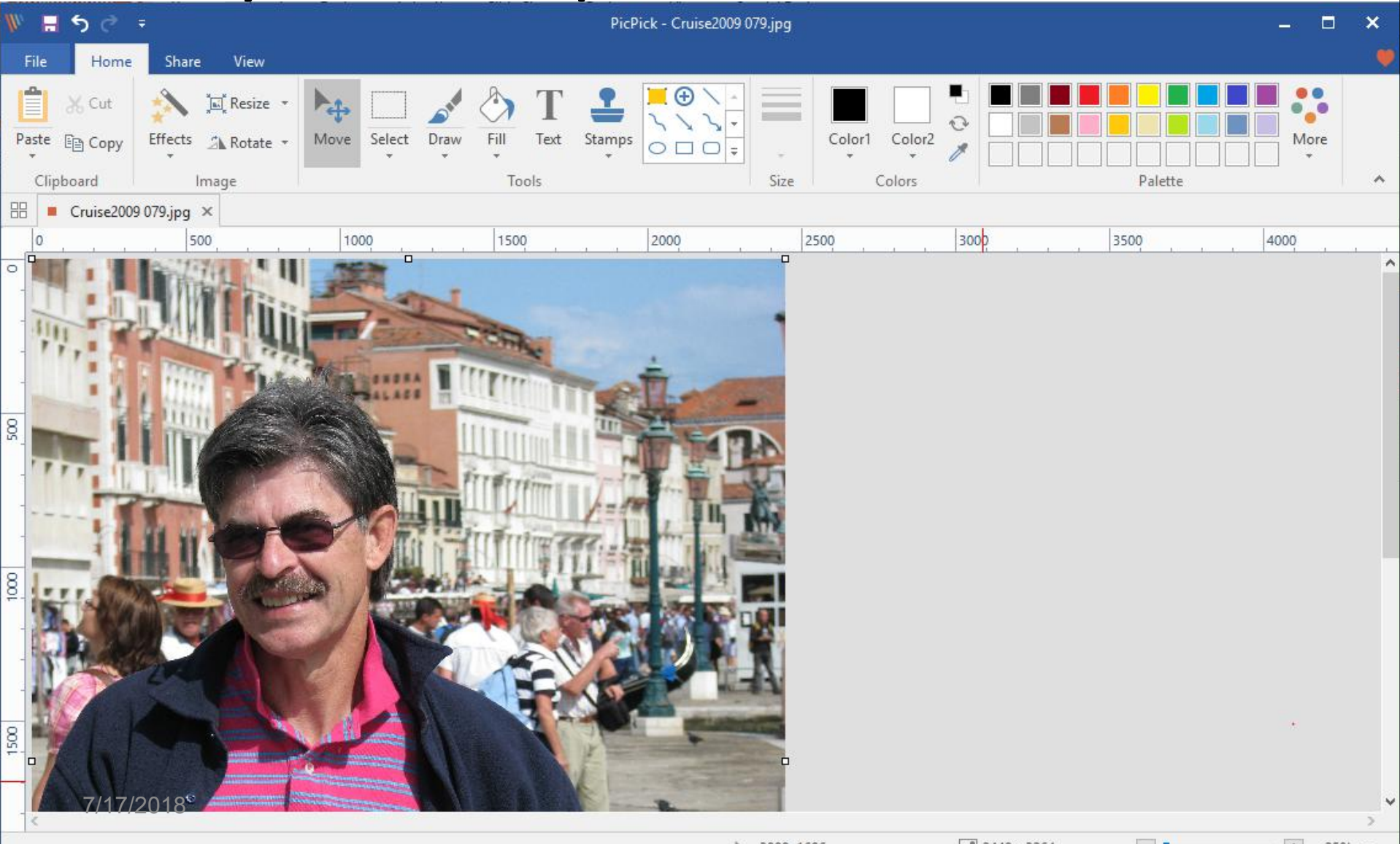

• **You click on Rotate again and I zoomed in again and then click on Flip Horizontal at the bottom and next is what happens.**

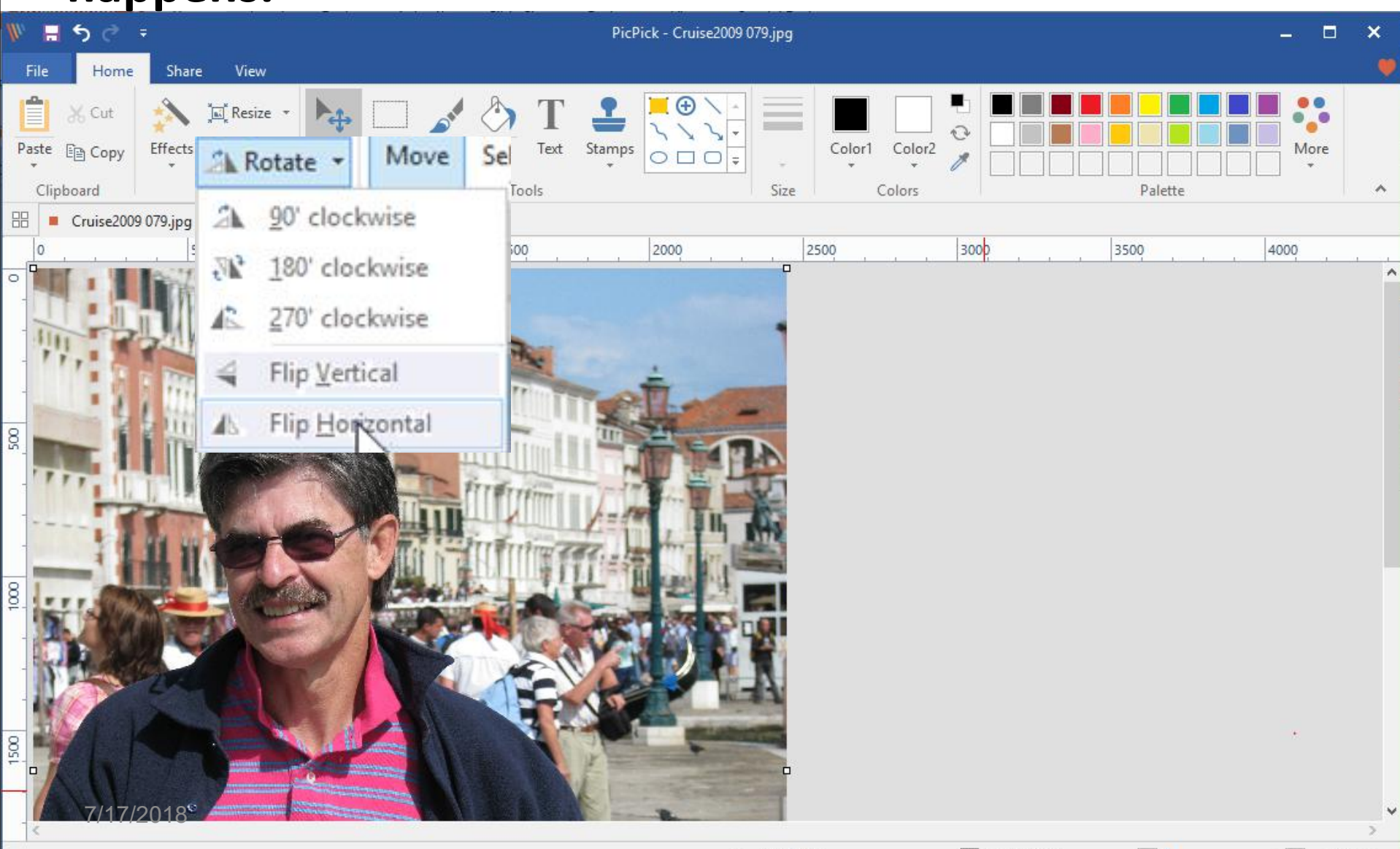

3088, 1696

 $\frac{8}{43}$  2448 x 3264

 $-1$ 

# • **You click on the Rotate drop box and click on Flip Horizontal.**

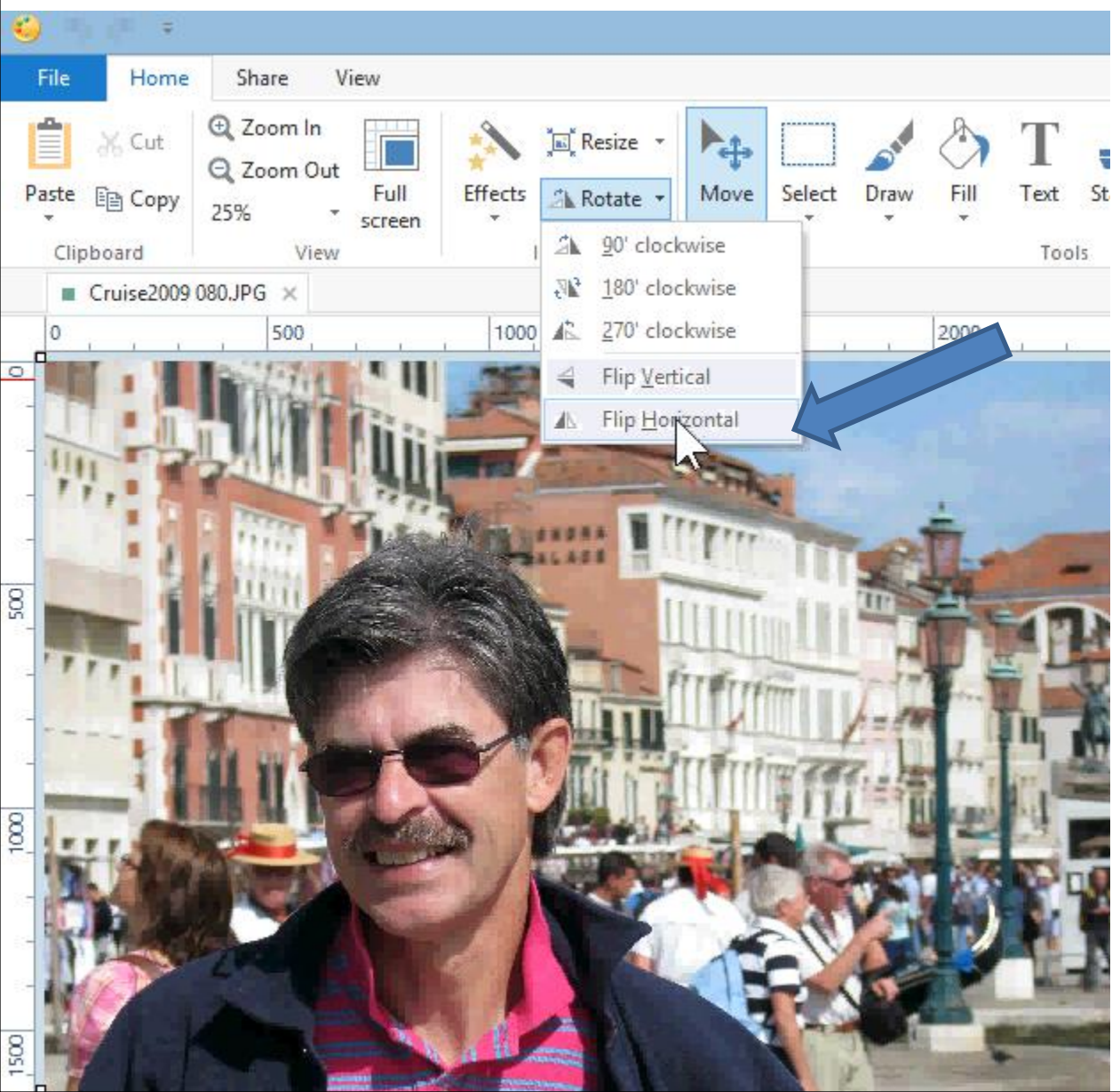

## • **Once you click on it, you see the Flip rotated.**

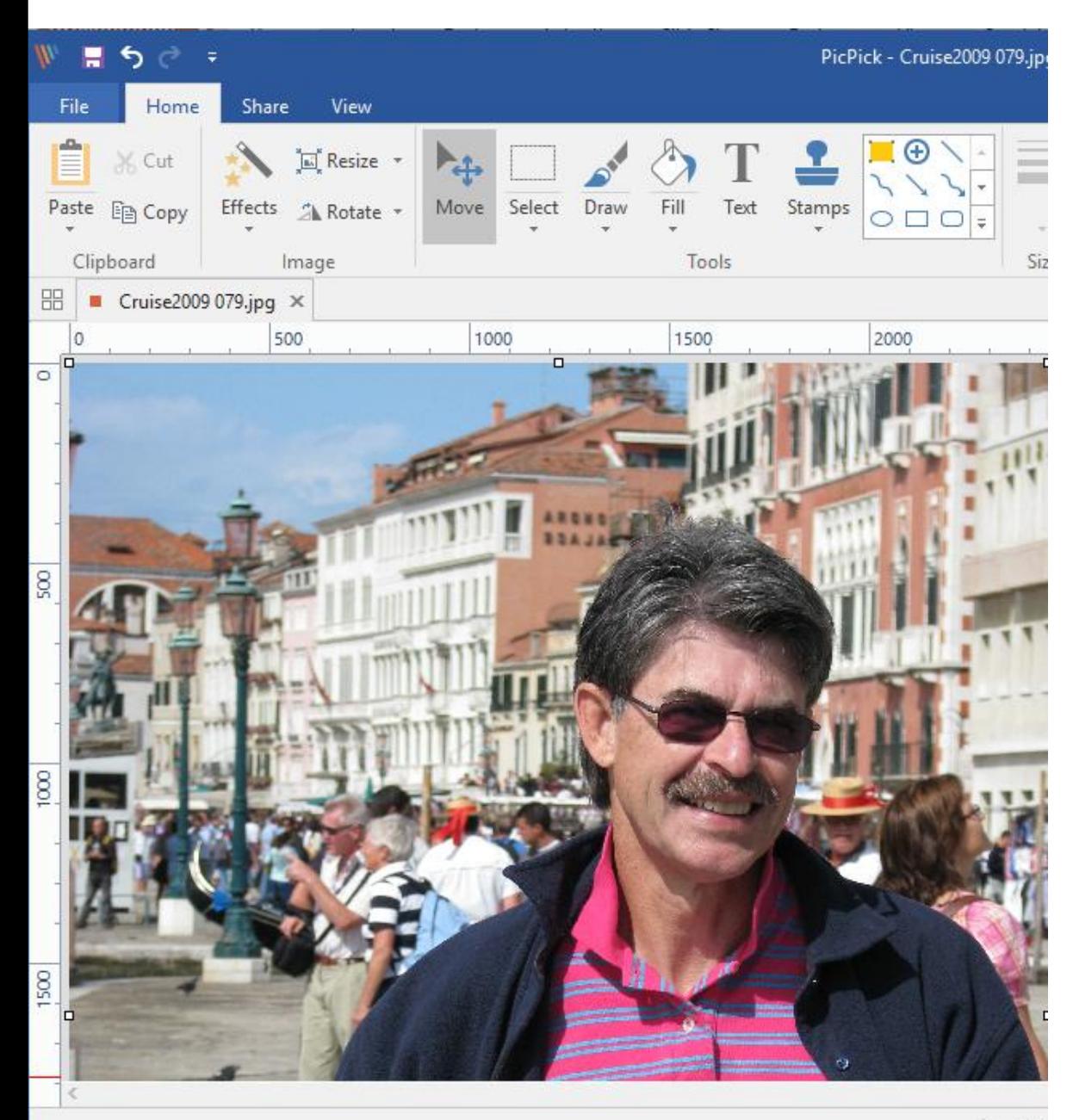

**Next, you may want to Save As vs. Save to create another picture.**

**Part 1 shows you how to Save As.**

**This is the End of Part 3.**